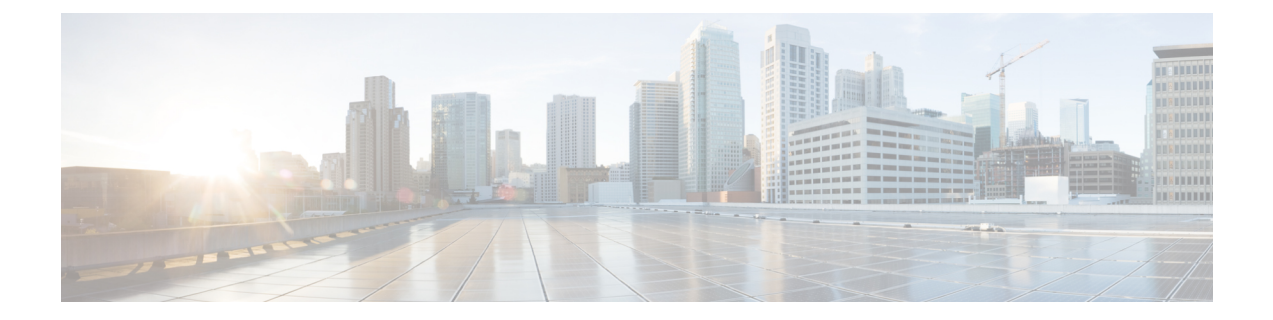

# **Schedule Wireless/Data Center Configuration Tasks**

• View Scheduled [Configuration](#page-0-0) Changes, on page 1

# <span id="page-0-0"></span>**View Scheduled Configuration Changes**

The Scheduled Configuration Tasks page allows you to navigate to any templates, configuration tasks, or software download tasks that have been scheduled earlier and provides a filtered view of these tasks. This page displays the summary information about a task. The information includes the template name, last time the task was run, next time the task is scheduled to run, and a link to view the results of previous runs. You can also edit the template, modify the schedule, enable, disable, or delete a scheduled task.

After you create and schedule a configuration template, configuration group, or a software download task, the scheduled task or template is listed in the Scheduled Configuration Tasks page.

You cannot create any new scheduled task or template in this page. You can only edit the scheduled task or template that is already created.

You can modify, enable, disable, or delete the following scheduled configuration tasks:

- AP Template
- Configuration Group
- WLAN Configuration
- Download Software

### **Related Topics**

View Scheduled [Configuration](#page-0-1) Changes - Access Point Radio, on page 1 View Schedule [Configuration](#page-1-0) Changes - WLANs, on page 2

# <span id="page-0-1"></span>**View Scheduled Configuration Changes - Access Point Radio**

The AP Template Tasks page allows you to manage current access point template tasks. Ensure that at least one lightweight access point task exists (see Configure a [Lightweight](bk_CiscoPrimeInfrastructure_3_9_0_UserGuide_chapter25.pdf#nameddest=unique_666) AP Using Template).

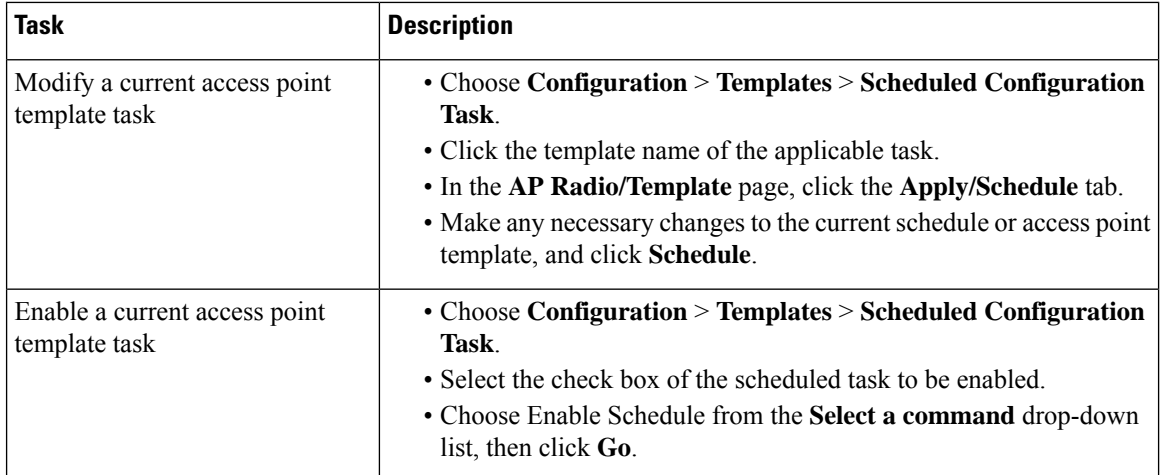

#### **Related Topics**

View Scheduled [Configuration](#page-0-0) Changes, on page 1 View Schedule [Configuration](#page-1-0) Changes - WLANs, on page 2

# <span id="page-1-0"></span>**View Schedule Configuration Changes - WLANs**

To view and manage all scheduled WLAN tasks in Prime Infrastructure:

- **Step 1** Choose **Configuration** > **Template** > **Scheduled Configuration Task**.
- **Step 2** From the left sidebar menu, choose **WLAN Configuration**.
- **Step 3** Select the Task Name link to open the WLAN Schedule Detail page. In this page, you can modify the date and time of the scheduled task.
- **Step 4** Select the check box of the scheduled task and use the **Select a command** drop-down list to enable, disable, or delete selected tasks.

# **Related Topics**

View Scheduled [Configuration](#page-0-0) Changes, on page 1 View Scheduled [Configuration](#page-0-1) Changes - Access Point Radio, on page 1

# <span id="page-1-1"></span>**Download Software to Controllers and APs**

Use this feature to manage the software download tasks.

- Schedule Software [Downloads](#page-1-1) to Controllers and APs, on page 2
- Change Scheduled Software [Downloads,](#page-3-0) on page 4
- Schedule Controllers for Software [Downloads,](#page-3-1) on page 4

# **Schedule Software Downloads to Controllers and APs**

To add a download software task:

# **Step 1** Choose **Configuration** > **Template** > **Scheduled Configuration Task**, then from the leftsidebar menu, choose **Download Software**.

- **Step 2** Choose **Add Download Software Task** from the **Select a command** drop-down list, then click **Go**.
- **Step 3** Configure the following information:
	- General
		- Task Name—Enter a Scheduled Task Name to identify this scheduled software download task.
	- Schedule Details
		- Download Type—Select the download type.Select the **Downloadsoftware to controller** check box to schedule download software to controller or select the **Pre-download software APs** check box to schedule the pre-download software APs. If you select Download software to controller, specify the image details.

**Note** The pre-download option is displayed only when all selected controllers are using the Release 7.0.x.x or later.

To see Image Predownload status per AP, enable the task in the **Administration** > **Dashboards** > **Job Dashboard** > **System Jobs** > **Wireless Poller AP Pre-Download Image Status**, and run an AP Image Predownload report from the Report Launch Pad.

• Reboot Type—Indicates whether the reboot type is manual, automatic, or scheduled.

**Note** Reboot Type Automatic can be set only when the **Download software to controller** option is selected.

- Download date/time—Enter a date in the provided text box or click the calendar icon to open a calendar from which you can choose a date. Select the time from the hours and minutes drop-down lists.
- Reboot date/time—This option appears only if select the reboot type "Scheduled". Enter a date in the provided text box or click the calendar icon to open a calendar from which you can choose a date to reboot the controller. Choose the time from the hours and minutes drop-down lists.

Schedule enough time (at least 30 minutes) between Download and Reboot so that all APs can complete the software pre-download.

If any one of the AP is in pre-download progress state at the time of scheduled reboot, the controller does not reboot. In such a case, wait for the pre-download to finish for all of the APs and reboot the controller manually.

• Notification (Optional)—Enter the email address of recipient to send notifications via email.

To receive email notifications, configurePrime Infrastructure mailserver in the**Administration** > **Settings** > **MailServer Configuration** page.

• Image Details—Specify the TFTP or FTP Server Information:

Complete these details if you selected the Download software to controller option in Schedule Details area.

TFTP—Specify the TFTP Server Information:

• From the File is Located on drop-down list, choose **Local machine** or **TFTP server**.

If you choose TFTP server, choose **Default Server** or **add a New server** from the Server Name drop-down list.

- Specify the IP address of the TFTP server. This is automatically populated if the default server is selected.
- Specify the local filename or click **Browse** to navigate to the appropriate file.
- If you selected TFTP server previously, specify the filename.

FTP—Specify the FTP Server Information:

• FTP Credentials Information—Enter the FTP username, password, and port if you selected the FTP radio button.

- From the File is Located on drop-down list, choose **Local machine** or **FTP server**.
- If you choose FTP server, choose **Default Server** or **add a New server** from the Server Name drop-down list.
- Specify the IP address of the FTP server. This is automatically populated if the default server is selected.
- Specify the local filename, or click **Browse** to navigate to the appropriate file.
- If you selected FTP server previously, specify the filename.

## **Step 4** Click **Save**.

### **Related Topics**

Change Scheduled Software [Downloads,](#page-3-0) on page 4 Schedule Controllers for Software [Downloads](#page-3-1), on page 4

# <span id="page-3-0"></span>**Change Scheduled Software Downloads**

# **Before You Begin**

At least one download software task must exist (see Schedule Software [Downloads](#page-1-1) to Controllers and APs, on [page](#page-1-1) 2).

To modify a download software task:

- **Step 1** Choose **Configuration** > **Template** > **Scheduled Configuration Task**.
- **Step 2** From the left sidebar menu, choose **Download Software**.
- **Step 3** Click the Task Name link to open the Download Software Task page, make any changes, then click **Save**.

Any changes in Download Type (Download/Pre-download) or Server Type (FTP/TFTP) for the task in *Enabled* state sets the task to *Disabled* state, and all existing controllers are disassociated from the task.

#### **Related Topics**

Schedule Software [Downloads](#page-1-1) to Controllers and APs, on page 2 Schedule Controllers for Software [Downloads](#page-3-1), on page 4

# <span id="page-3-1"></span>**Schedule Controllers for Software Downloads**

This page lists all the supported controllers that can be selected for the scheduled image download/pre-download task.

To select a controller for scheduled image download:

## **Step 1** Choose **Configuration** > **Template** > **Scheduled Configuration Task**.

**Step 2** From the left sidebar menu, choose **Download Software**.

- **Step 3** Click the Controller to open the Download Software Task details page, then click **Select Controller** to view the controller list.
	- If the pre-download option is chosen for the task, then only the controllers with software Release 7.0.x.x or later are listed. **Note**

The Select Controllers page can also be accessed by choosing **Configuration** > **Template** > **Scheduled Configuration Task** > **Download Software**, then clicking the hyperlink in the Select Controller column for any download task that is in the Enabled, Disabled or Expired state.

You cannot download software to any controllers with the Reachability Status of *Unreachable*.

**Step 4** Make any necessary changes, then click **Save**.

## **Related Topics**

Change Scheduled Software [Downloads](#page-3-0), on page 4 Schedule Software [Downloads](#page-1-1) to Controllers and APs, on page 2

I